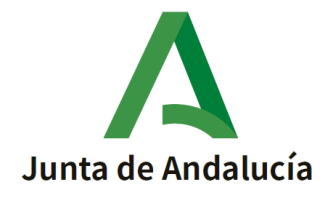

Cómo obtener la clave **iANDe** para inscribirse en las Pruebas Libres **para la Obtención del Graduado en ¨ESO¨para mayores de 18 años.**

**1.** Escribe en el buscador por ejemplo:

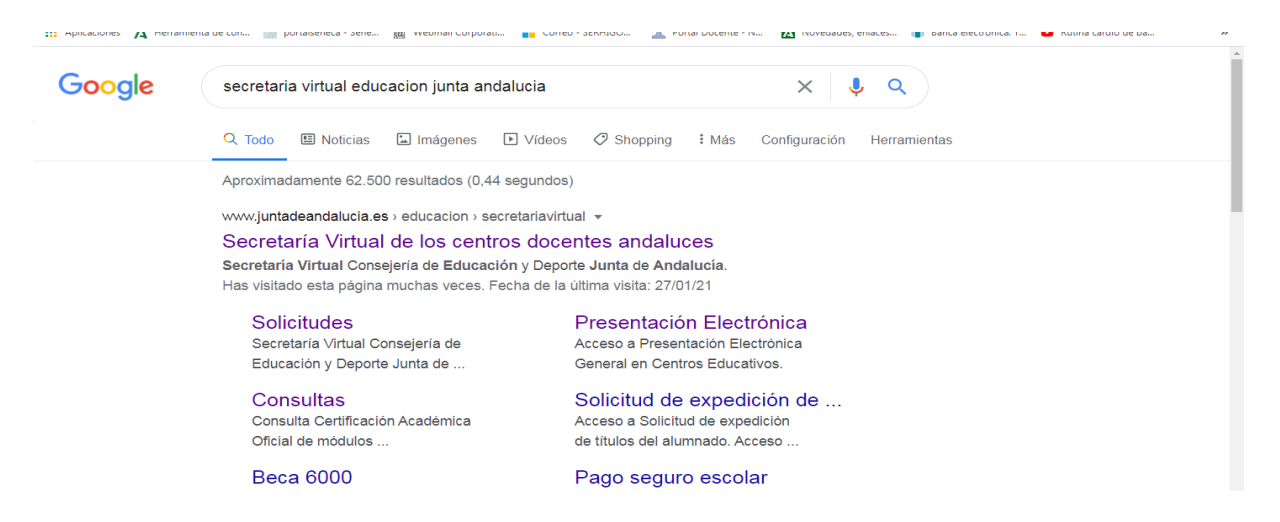

**2.** Accede al sitio web de la **SECRETARIA VIRTUAL** de los centros educativos:

<https://www.juntadeandalucia.es/educacion/secretariavirtual/>

**3.** Pulsa sobre la pestaña de Acceso, y marca Registro Clave-iANDE como se ve en la imagen:

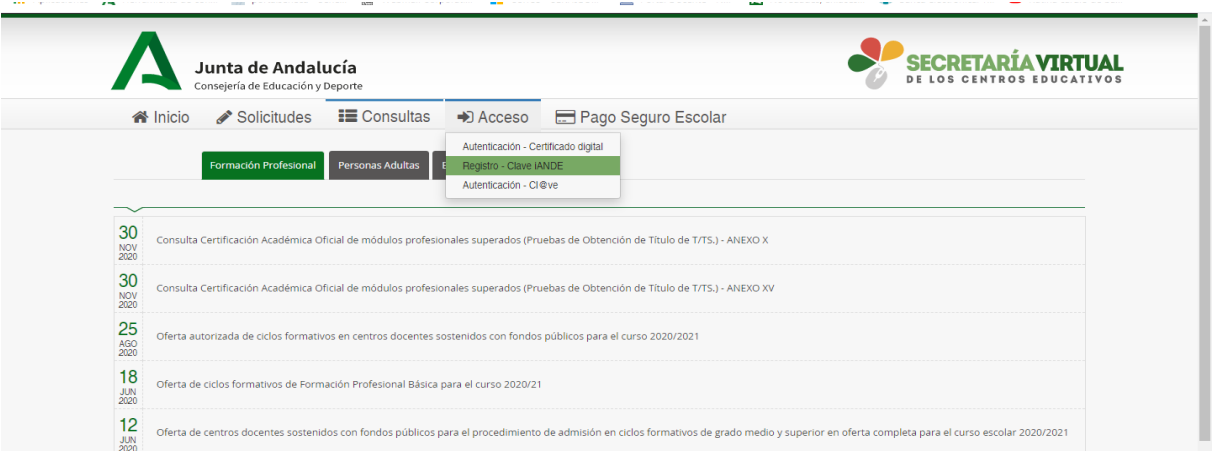

Tomás de Aquino, s/n - 2ª planta. Edificio de Servicios Múltiples. 14071 Córdoba Teléfono: 957 00 11 72. Fax: 957 00 12 60

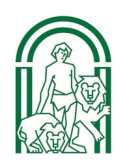

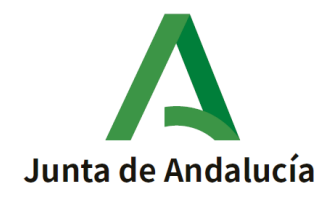

- **4.** Completa tus datos en la pantalla siguiente:
	- ➢ Asegúrate de seleccionar Inscripción en las Pruebas Libres Graduado en ESO u opción similar, en el apartado de **procedimientos** como determina la imagen siguiente.
	- ➢ En el apartado **IDESP** necesitas tener: (Aclaraciones que aparecen en el Botón ¨i¨de ayuda que se aprecia en la imagen siguiente)

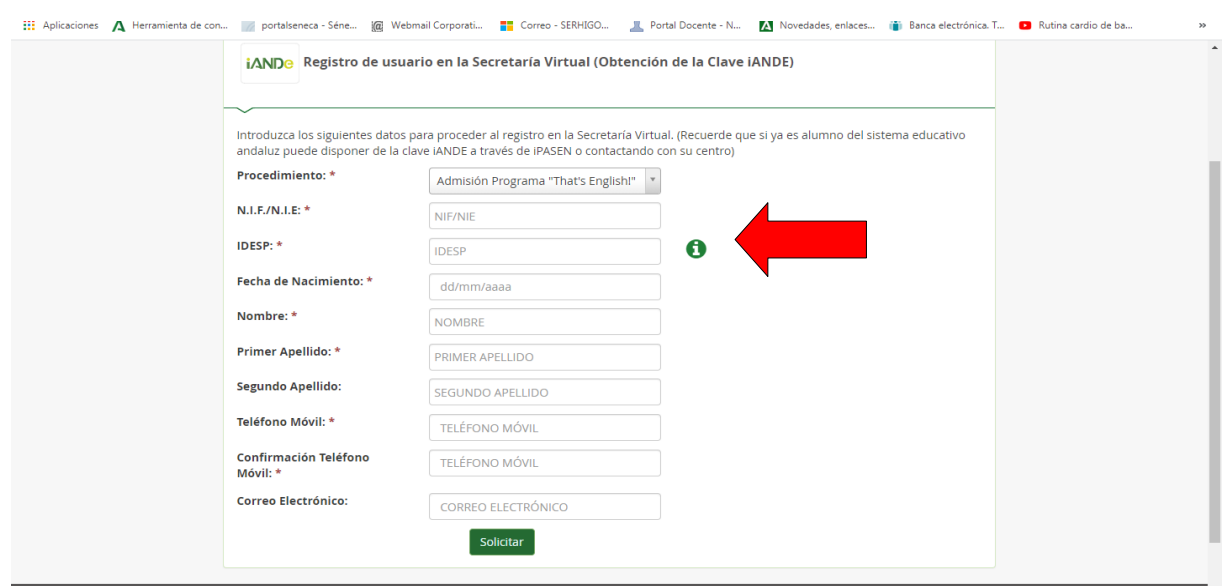

 $\rightarrow$  El Documento Nacional de Identidad a mano, puesto que la numeración que debes escribir en este apartado se llama **IDESP** en los DNI nuevos y número de soporte en los más antiguos.

 Tarjeta de extranjero **(IXESP):** Si su documento es una tarjeta de extranjero, el número de soporte aparece en el anverso y consta de 8 dígitos precedidos de la letra E. Si tiene menos de esos 8 números tendrá que completarlo a la izquierda con el número 0.

Ejemplo: E07654321.

 $\rightarrow$  Permiso de residencia: Si su documento es un permiso de residencia, el número de soporte aparece también en el anverso y consta de 8 dígitos precedidos de la letra E. Si tiene menos de esos 8 números tendrá que completarlo a la izquierda con el número 0.

Ejemplo: E07654321.

 $\rightarrow$  Certificado de registro de ciudadano de la Unión: Si el documento es un certificado de registro de ciudadano de la Unión, en el documento consta un número, escriba este número precedido por la letra "C". Si este número tiene menos

Tomás de Aquino, s/n - 2ª planta. Edificio de Servicios

Múltiples. 14071 Córdoba Teléfono: 957 00 11 72. Fax: 957 00 12 60

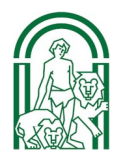

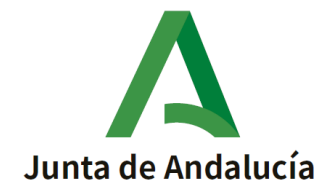

de 8 dígitos se puede completar con ceros a la izquierda.

Ejemplo : Si su certificado tiene como número de soporte: 1234567, debe indicar C01234567.

 $\rightarrow$  En los certificados más antiguos, tamaño folio, el número de certificado (número de soporte) aparece en el anverso.

➢ Finalmente cuando tengas todo relleno, pulsa el botón de solicitar

**5.** Recibirás un **mensaje** diciendo que el registro ha sido exitoso y que se te ha enviado tu nueva clave iANDe vía **sms**. Búscala en tu teléfono y apúntala.

**6.** Pulsa en `Inicio´en Secretaría Virtual de los centros para volver a la pantalla inicial:

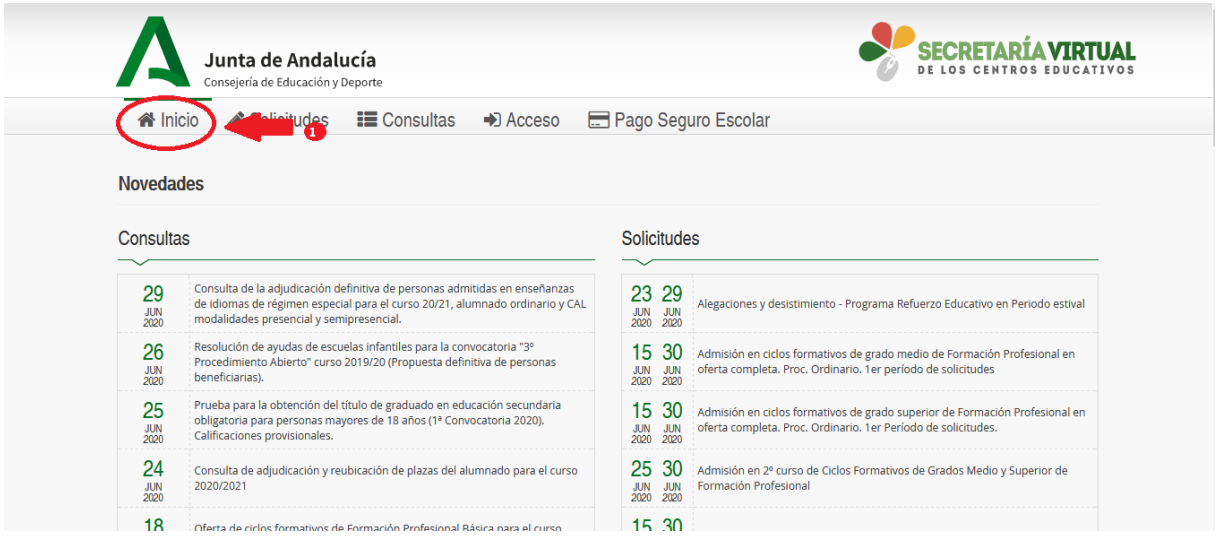

➢ Dentro de esta en la columna de **solicitudes** selecciona `Inscripción en las Pruebas Libres para la Obtención del Graduado en ESO´, o frase similar.

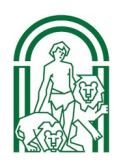

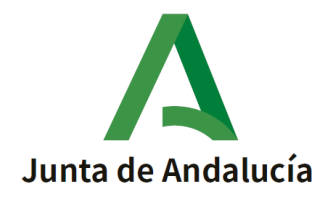

## ➢ **Autenticación** mediante el Identificador Educativo Andaluz: Acceder con clave iANDE

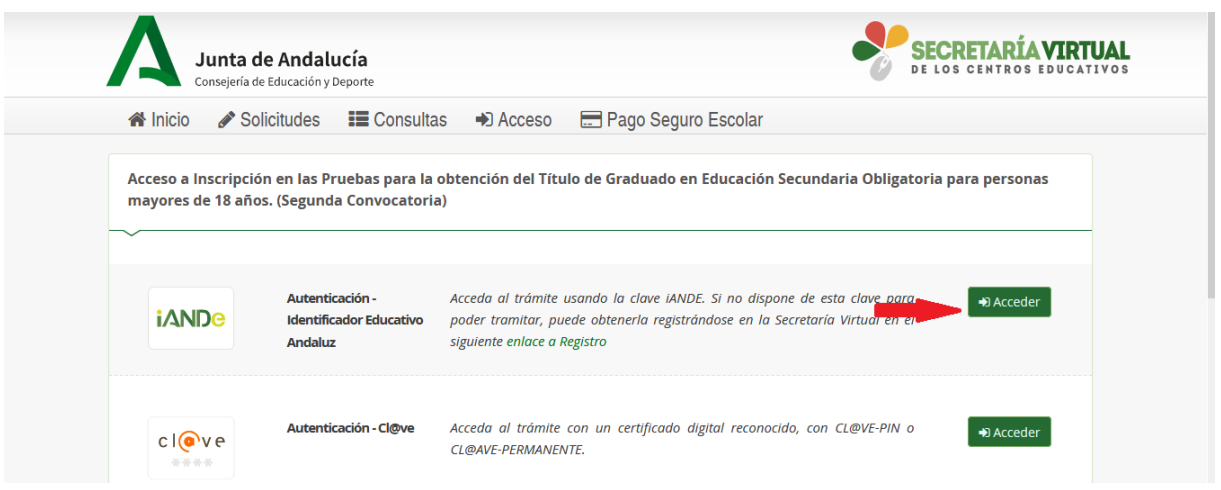

**7.** Introduce tu fecha de nacimiento y la clave que has recibido vía SMS:

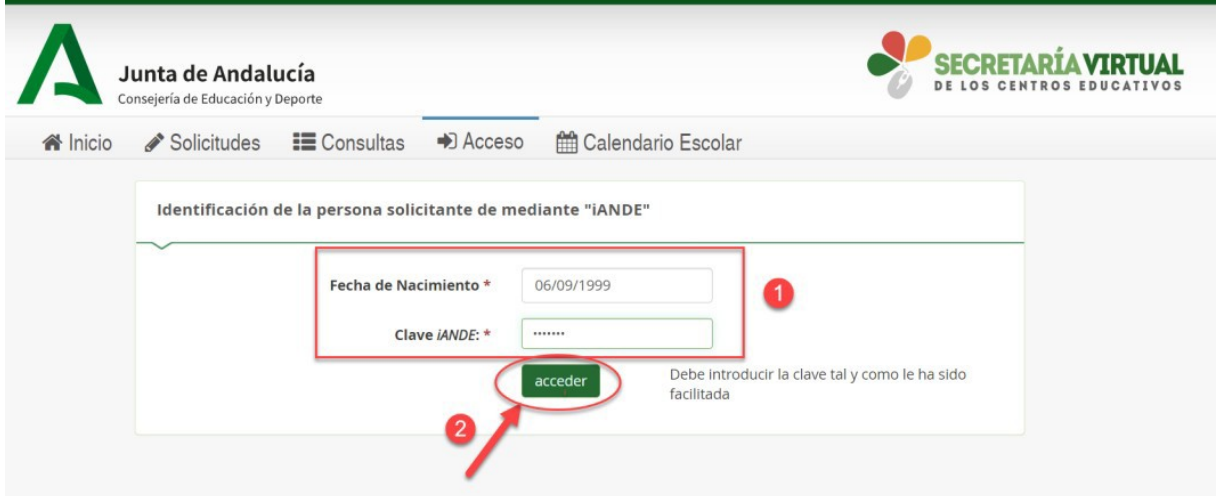

8. Accederás entonces al comienzo del proceso de tu solicitud de admisión:

✗ Observarás (1) que ya aparece tu nombre y DNI en la esquina superior derecha (el sistema ya te reconoce)

> Tomás de Aquino, s/n - 2ª planta. Edificio de Servicios Múltiples. 14071 Córdoba Teléfono: 957 00 11 72. Fax: 957 00 12 60

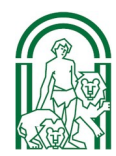

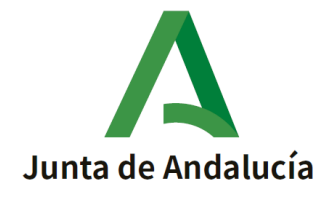

- ✗ Lee con detalle (por favor) la información que se te presenta (2)
- ✗ Dale a Siguiente (3) y ve introduciendo todos los datos que se te vayan solicitando
- ✗ Ten escaneada previamente toda la documentación acreditativa que puedas necesitar y que llegado un punto del proceso tendrás que adjuntar (subir): certificado de notas, certificado de discapacidad, u otro documento que sea necesario.

**9. Asegúrate, y confirma que terminas todo el proceso y guardas una copia con registro de la Junta de Andalucía.**

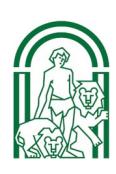